# 筑後市 公開型 GIS(ハザードマップ) 操作説明書

目次

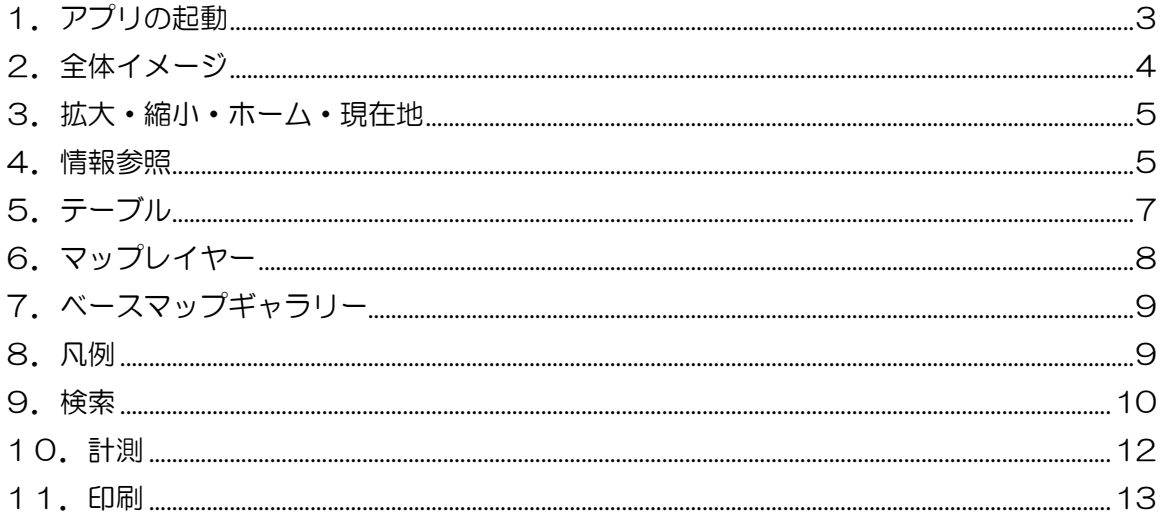

# 1.アプリの起動

公開型 GIS の公開用ページから、起動したいアプリをクリックしてください。

利用規約が表示されますので、「上記の利用条件に同意します」にチェックを入れ「OK」をクリック するとアプリが起動します。

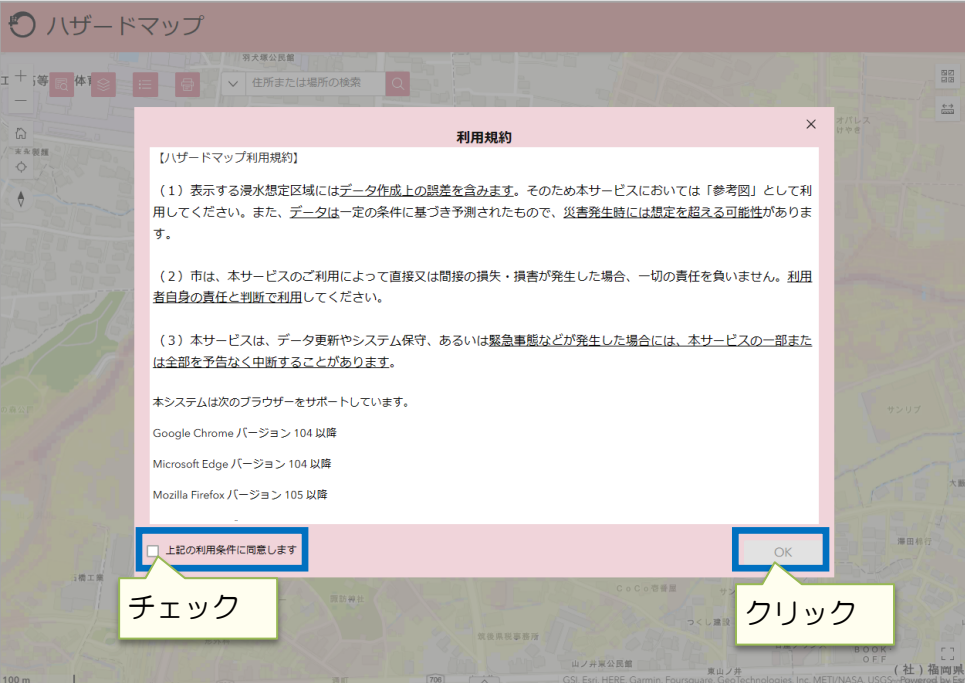

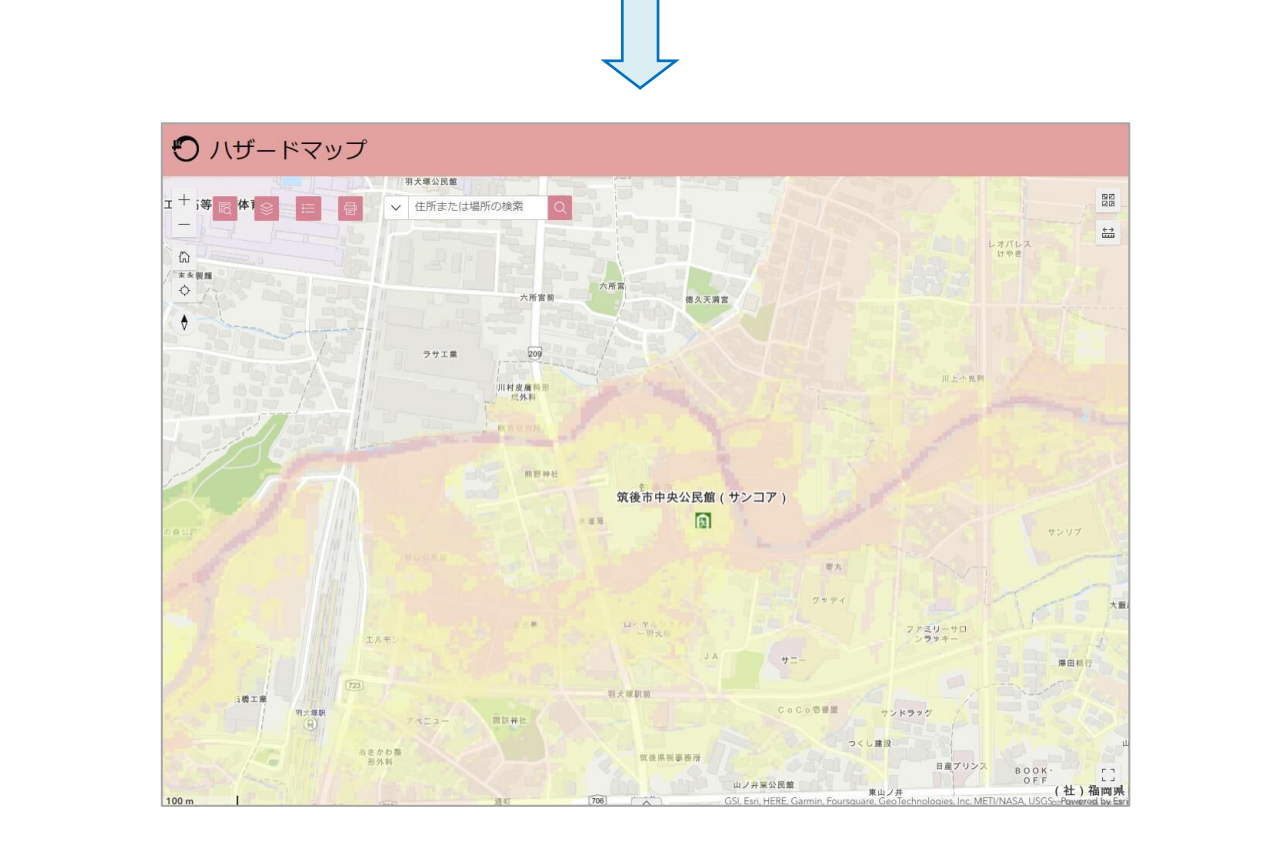

## 2. 全体イメージ

画面の全体イメージです。

浸水想定区域、避難所位置などが表示されています。

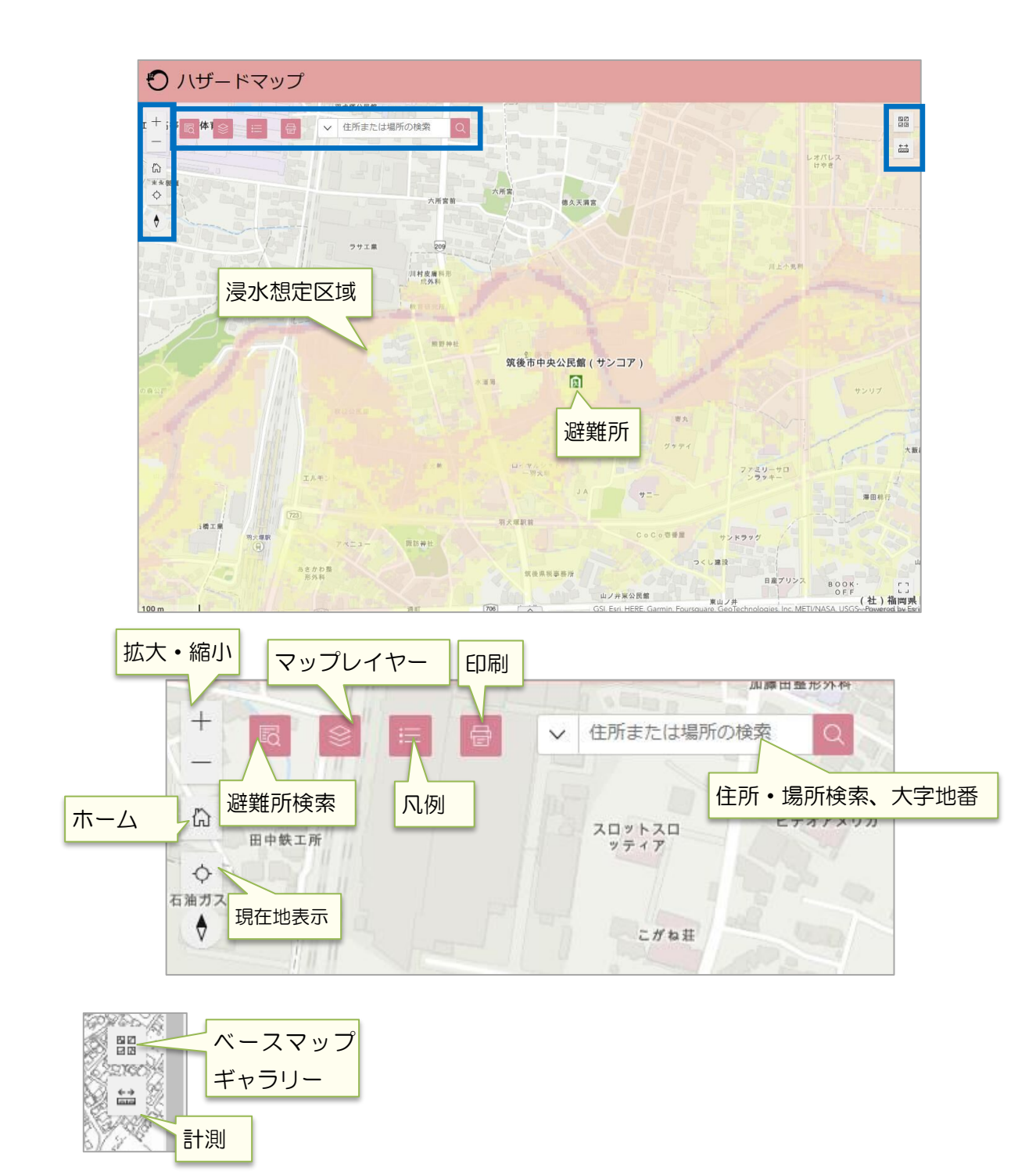

#### 3.拡大・縮小・ホーム・現在地

 パソコンの場合 マウスのホイールを前後に動かして地図を拡大・縮小します。 スマートフォン、タブレットの場合、以下のように指で操作して地図を拡大・縮小します。

拡大 2 本の指でピンチアウト(広げるように動かす)

縮小 2 本の指でピンチイン(つまむように動かす)

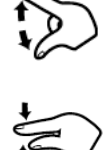

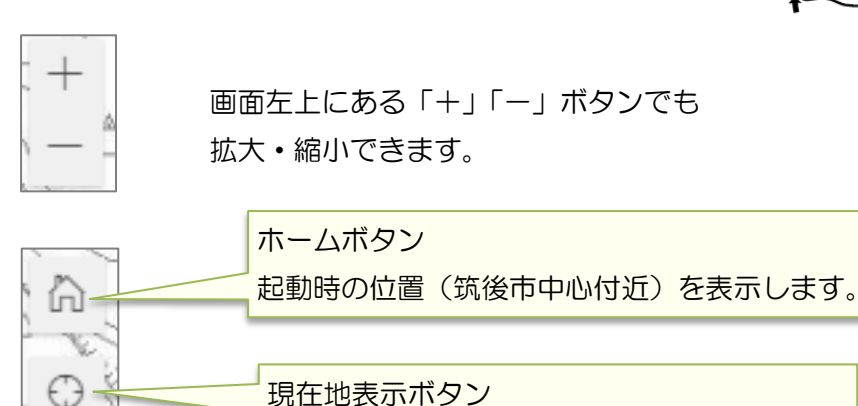

GPS 付端末の場合、現在地を表示します。

### 4.情報参照

地図上をクリック(タップ)し、情報を参照することができます。

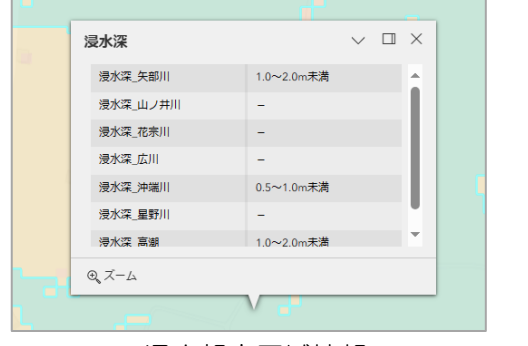

 $\vee$   $\Box$   $\times$ 筑後市中央公民館(サンコア)  $914$ 名称 筑後市中央公民館(サンコ  $\overline{B}$ 区分 指定避難所·指定緊急避難 場所 収容人数  $224$ 所在地 山ノ井899番地 ルート案内 表示 .<br>Waliof  $\left| \left| \left| \left| \left| \left| \right| \right| \right| \right| \right| \geq 2/2$ **Q** ズーム M 浸水想定区域情報 避難所

浸水想定区域情報はマップを拡大しないと表示されません。

クリックした箇所に複数の情報が重なっている時は○/○と表示されます。

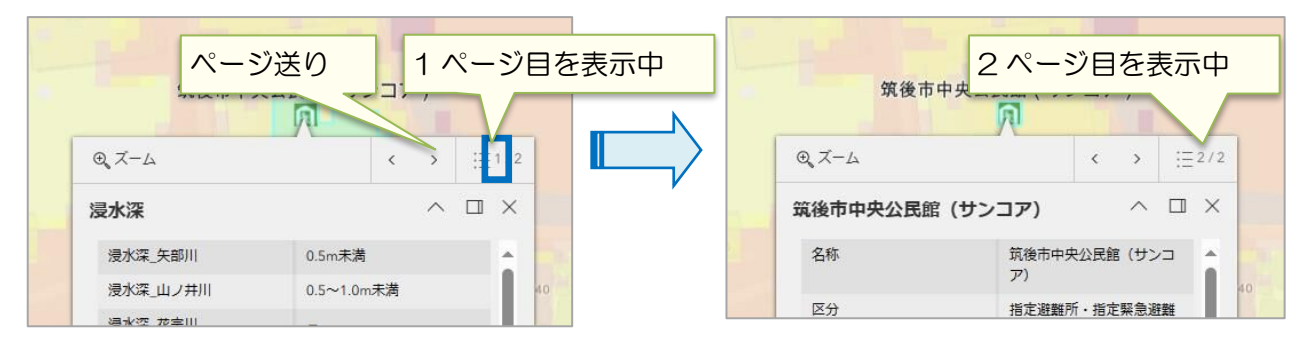

・避難所情報の『ルート案内 表示』をクリックすると、現在位置から情報参照中の避難所まで のルート案内が GoogleMap で表示されます。

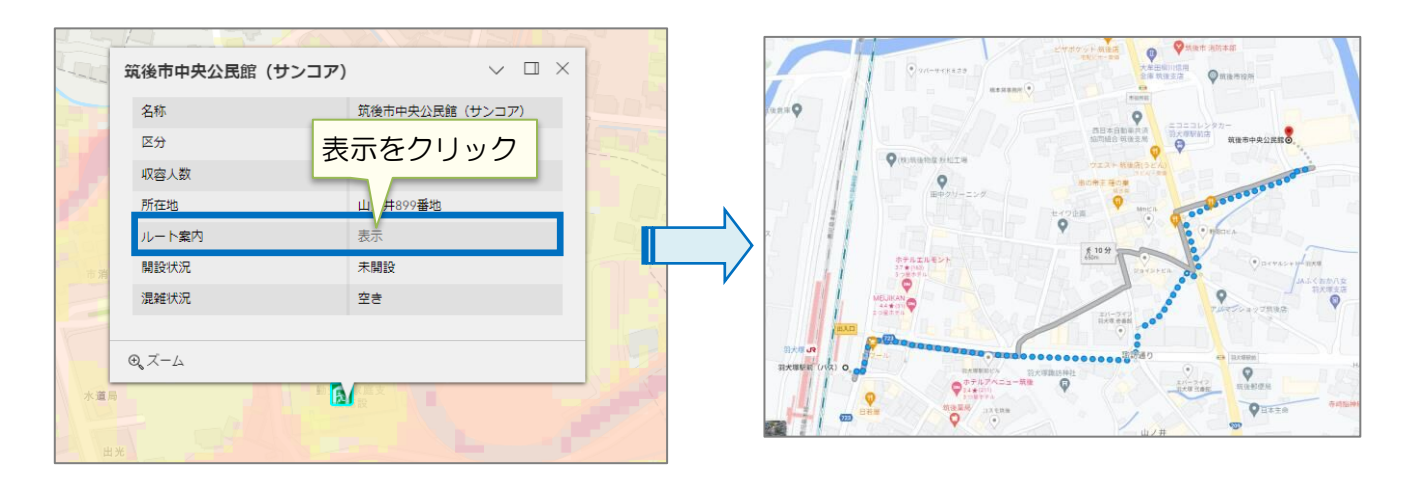

・ため池情報の『ため池ハザードマップ 表示』をクリックすると、情報参照中のため池ハザー ドマップ(PDF)が表示されます。

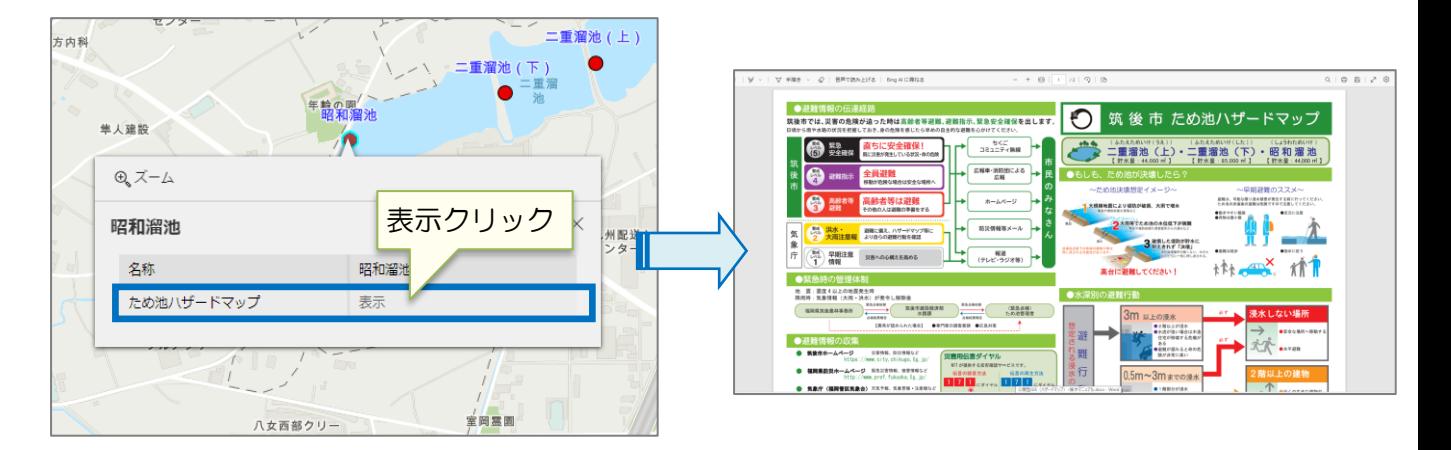

## 5.テーブル

避難所一覧を表示することができます。

リストから行を選択すると、選択したデータが地図の中心に表示されます。

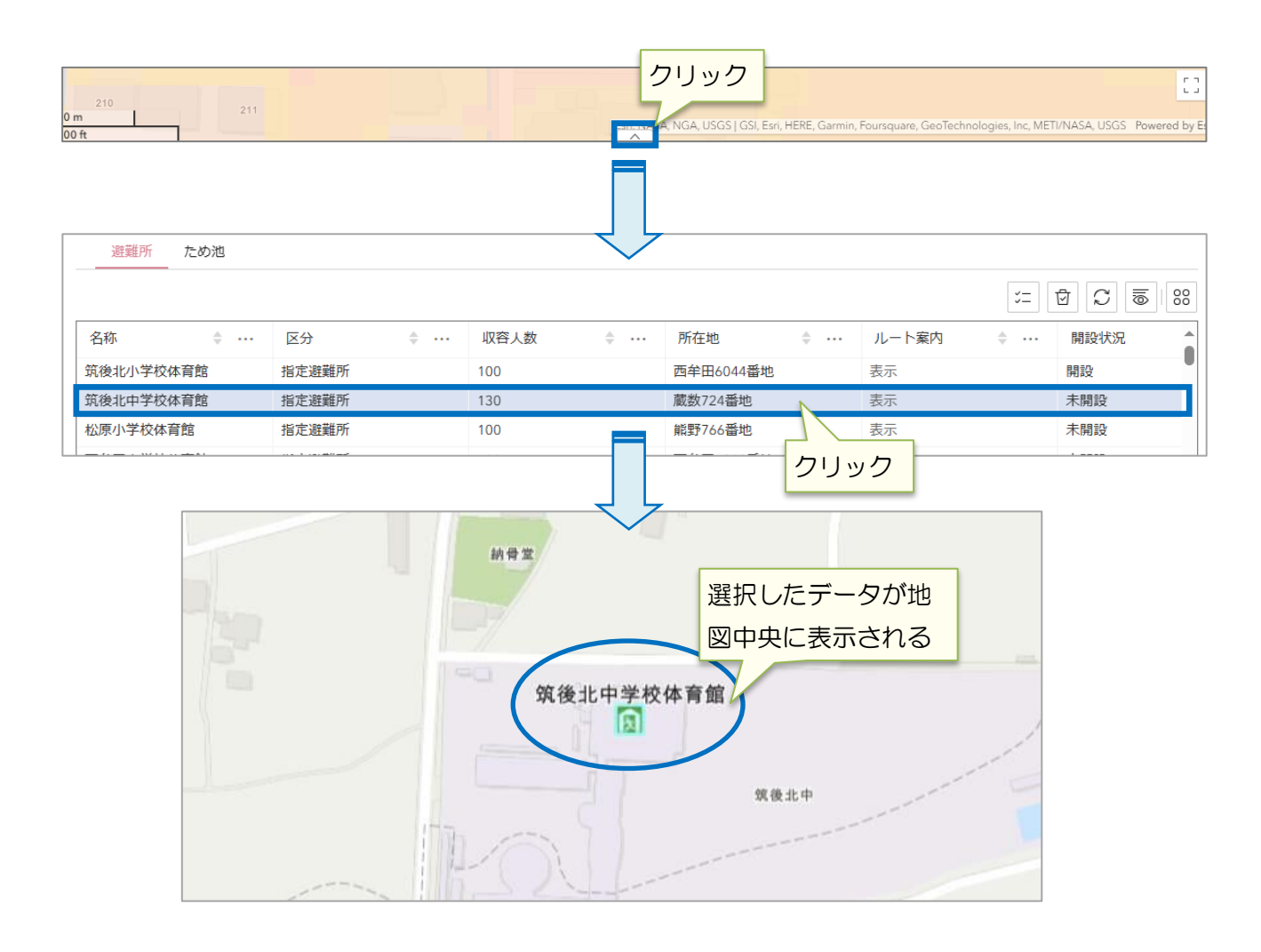

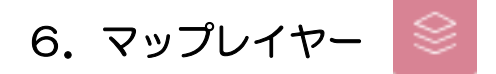

 レイヤの表示・非表示を切り替えることができます。 チェックが入っているレイヤが表示されているレイヤです。

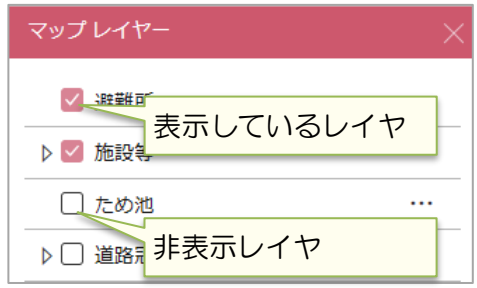

※レイヤは地図縮尺によって表示・非表示が 設定されています。 表示対象外のレイヤはグレーで表示されます。

浸水想定区域はデフォルトで「洪水」を表示しています。「高潮」の浸水想定区域を表示する場合は チェックを入れてマップを変更します。

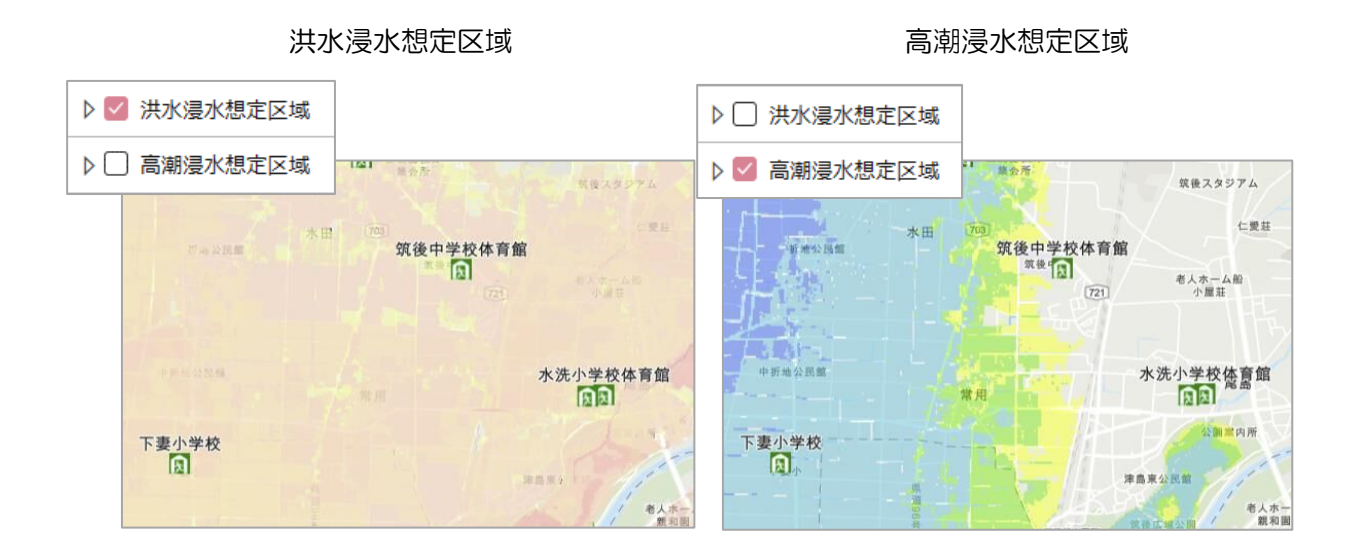

洪水浸水想定区域は河川ごとに浸水想定区域を表示できます。

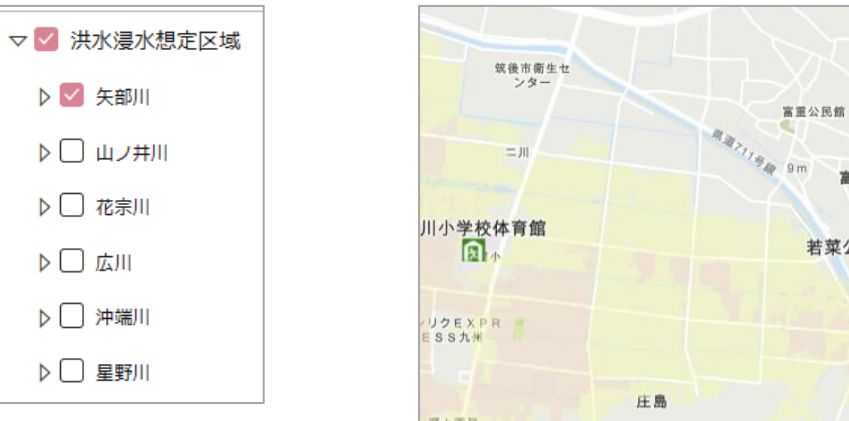

199

think or an

 $rac{B}{B}$  $rac{B}{B}$ 7.ベースマップギャラリー

背景となる地図の表示を切り替えることができます。

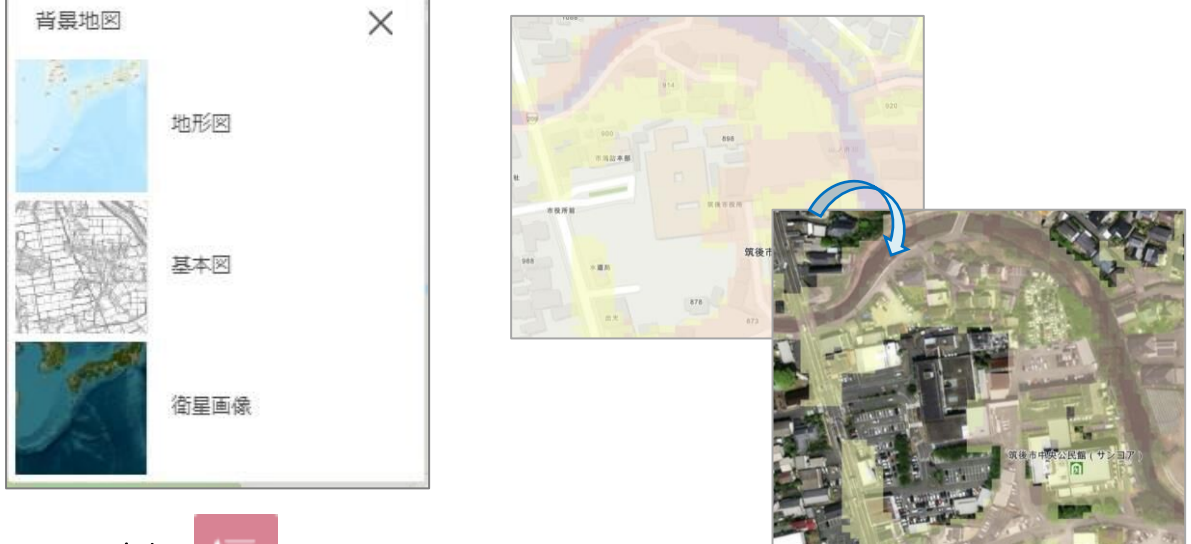

8.凡例

地図の凡例が表示されます。

※マップに表示されているレイヤのみ表示されます。

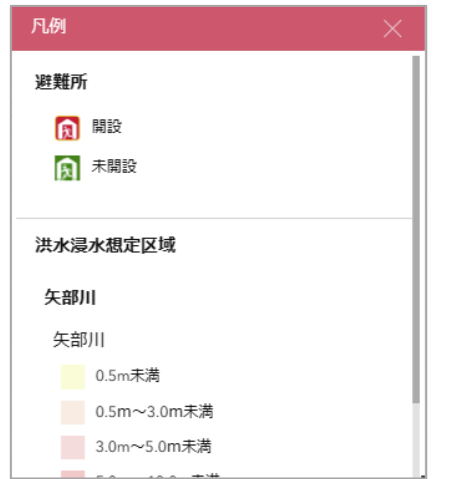

## 9.検索

◎住所・地番検索

住所や主要な建物名、地番で位置を検索できます。

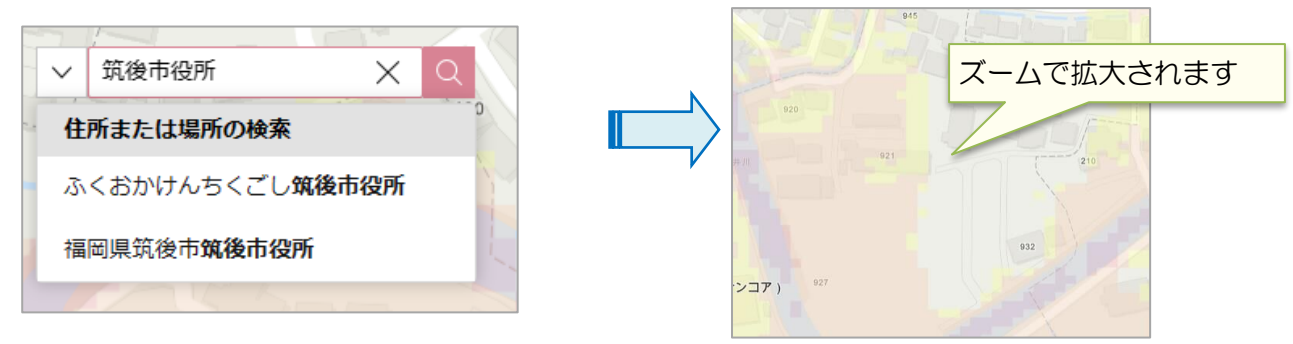

◎避難所検索

避難所の名称を検索できます。

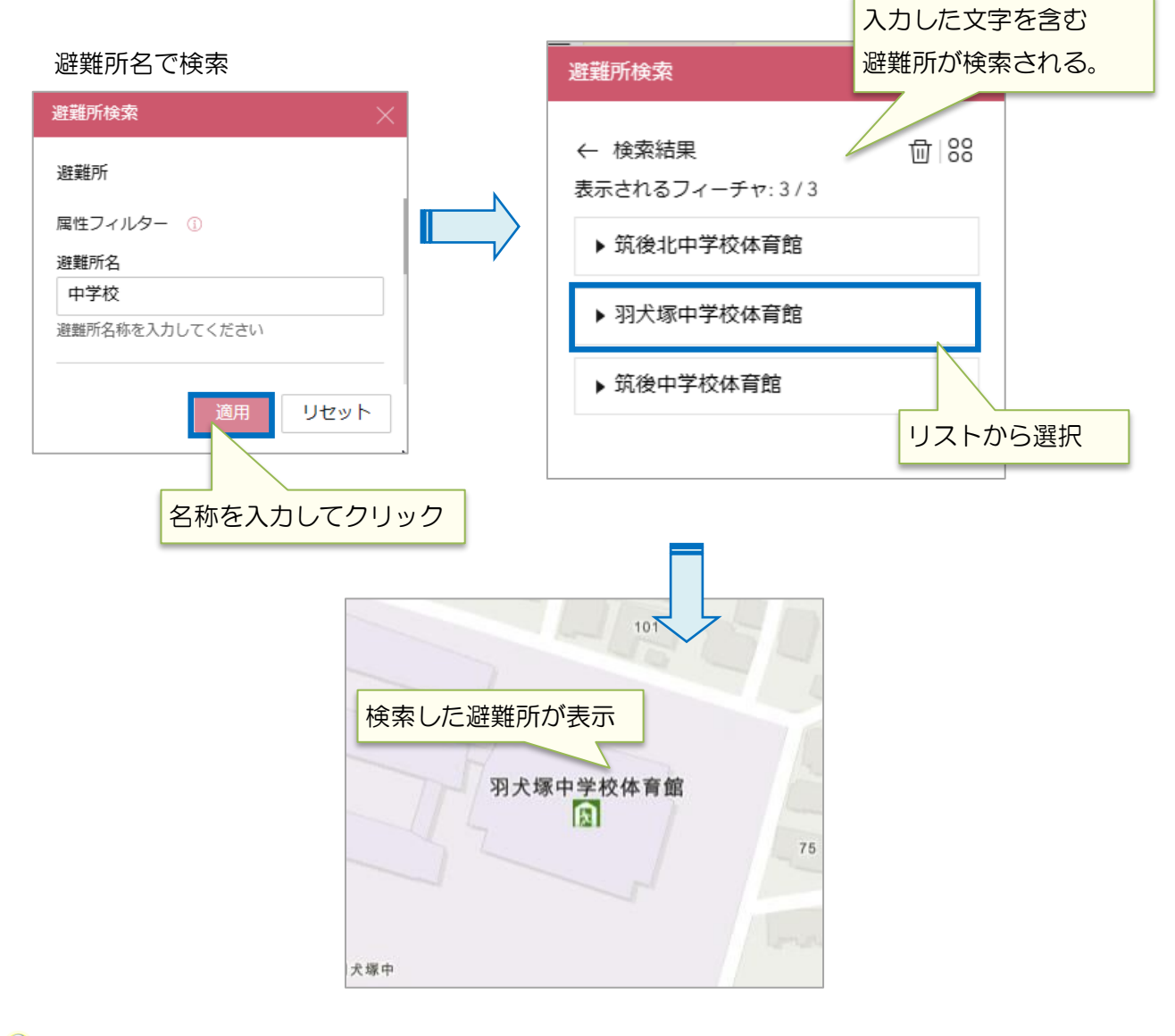

検索結果をリセットしたい場合はリセットボタンをクリックしてください。

◎近隣検索

指定した半径内の避難所を検索できます。

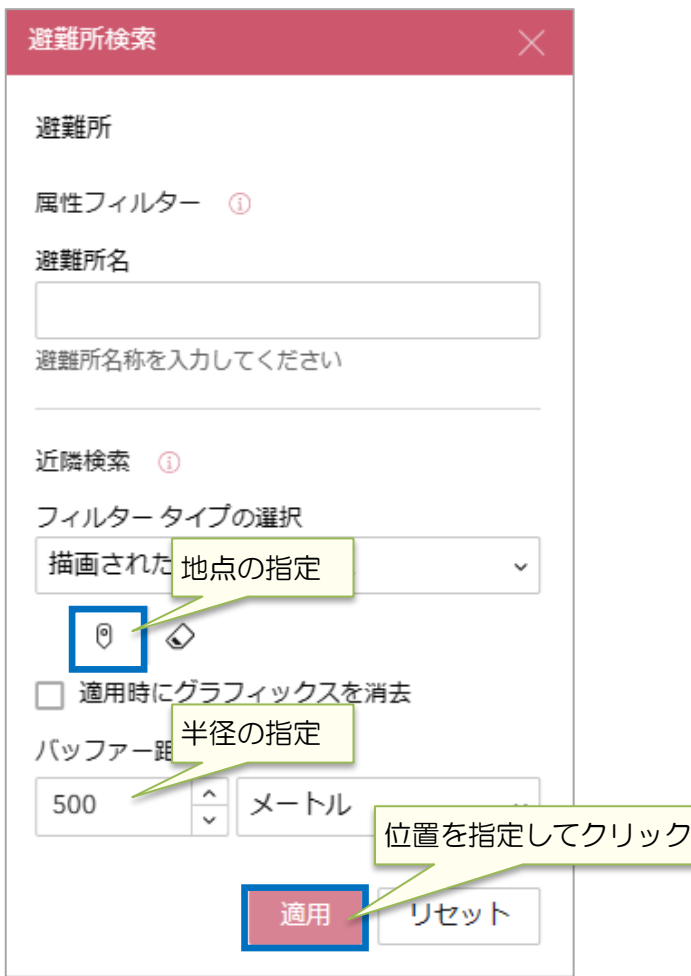

半径を指定し、マップ上の地点を指定すると該当箇所を中心に円が描かれ、

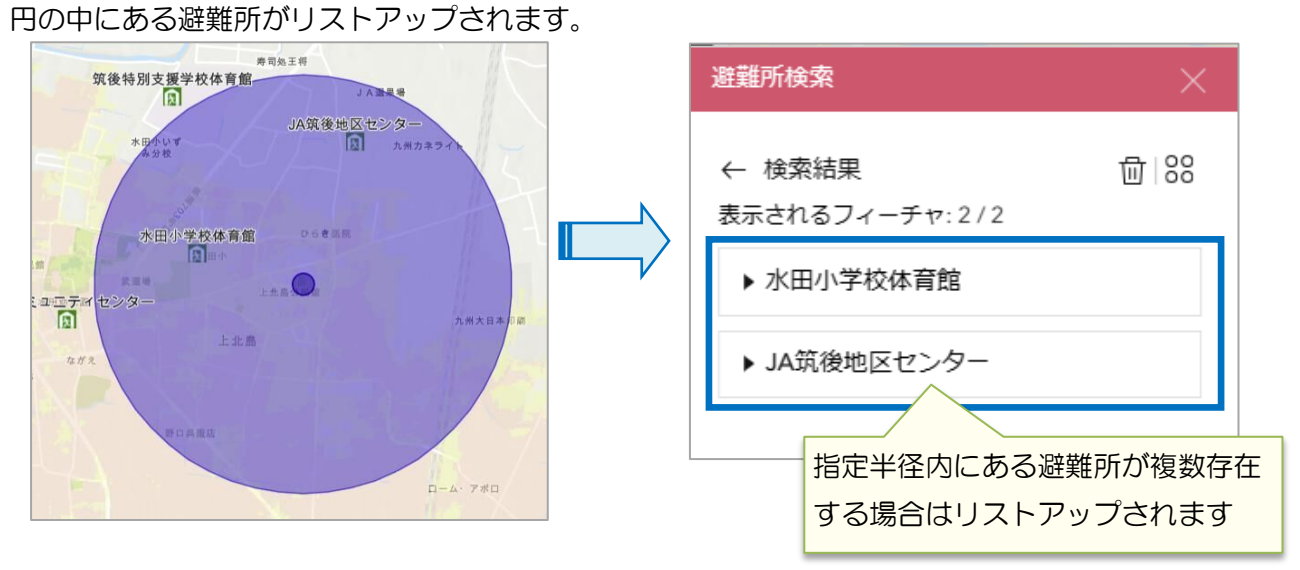

● 検索結果をリセットしたい場合はリセットボタンをクリックしてください。

#### 10.計測  $\stackrel{\leftarrow}{\underset{\text{max}}{\longleftarrow}}$

#### ◎距離計測

計測したい地点をクリックすることで距離が計測できます。

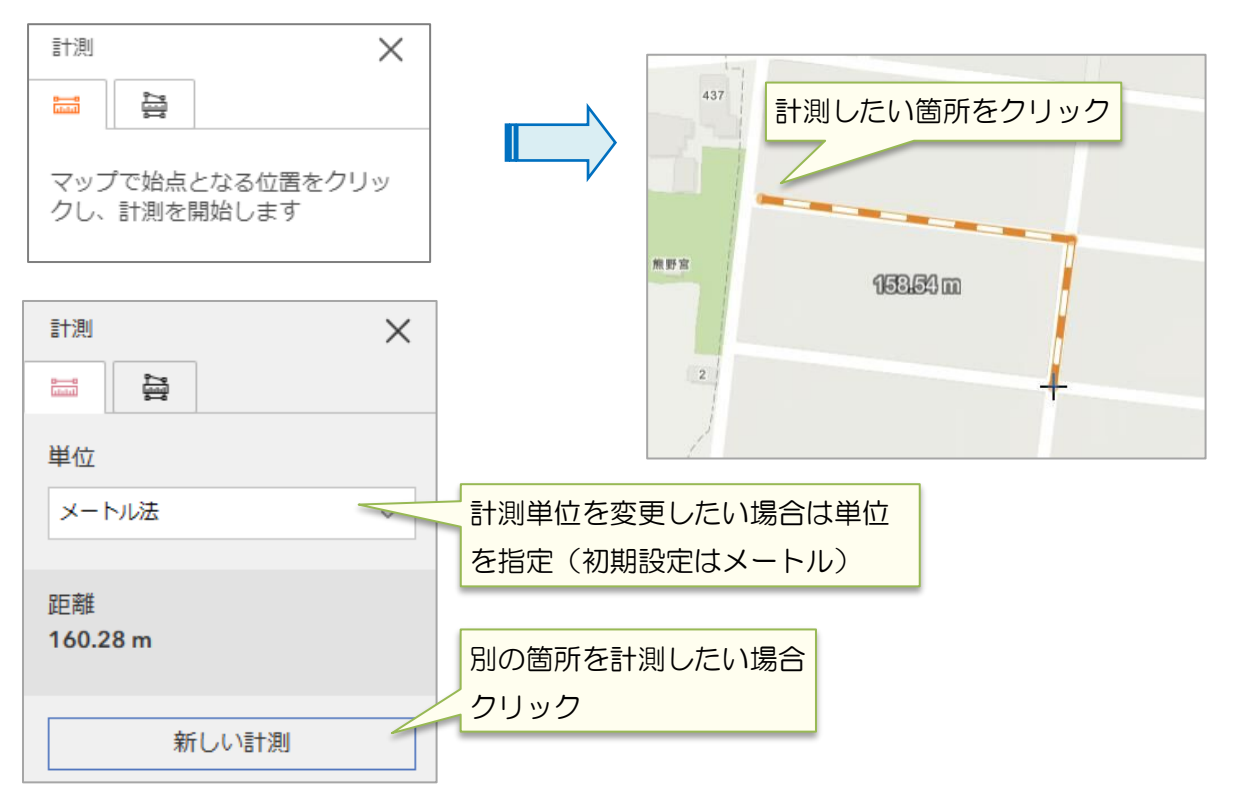

#### ◎面積計測

計測したい地点をクリックすることで面積が計測できます。

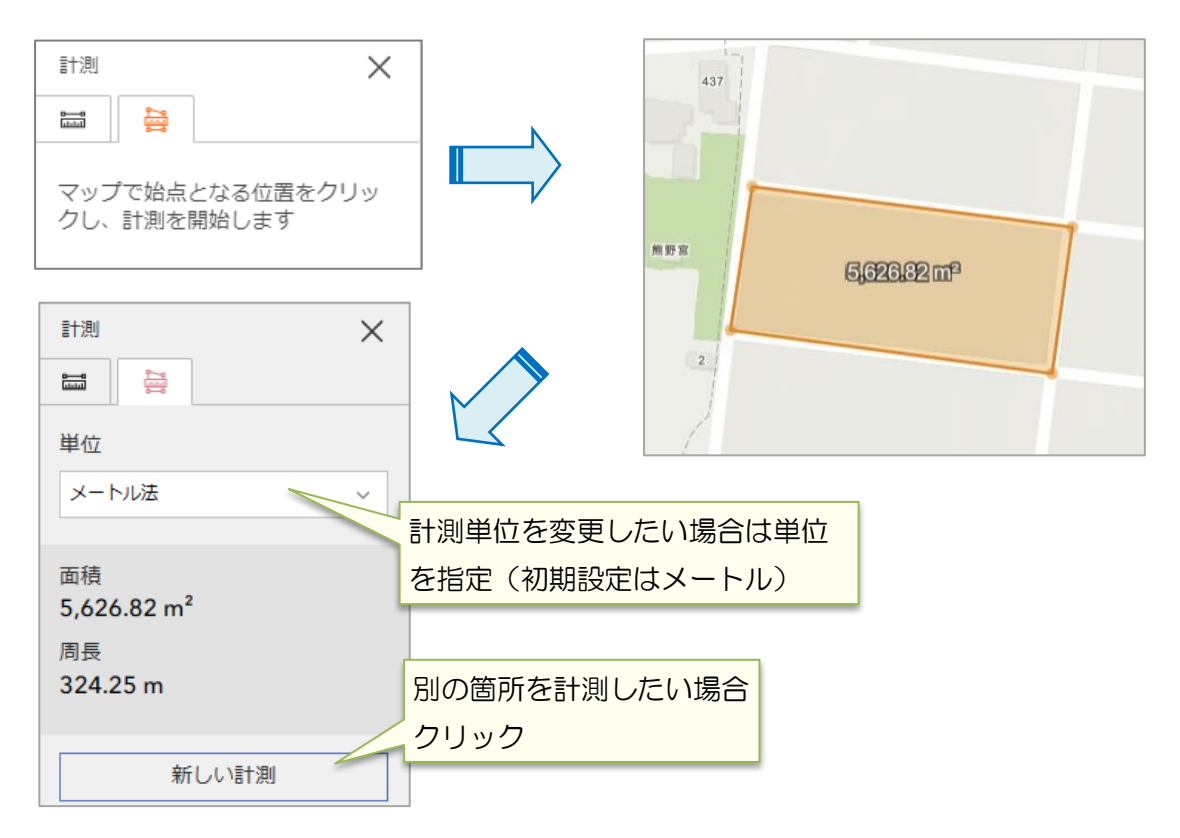

# 11. 印刷 日

地図を画像(JPG 形式)や pdf 形式に切り出し、ファイルとして保存や印刷ができます。

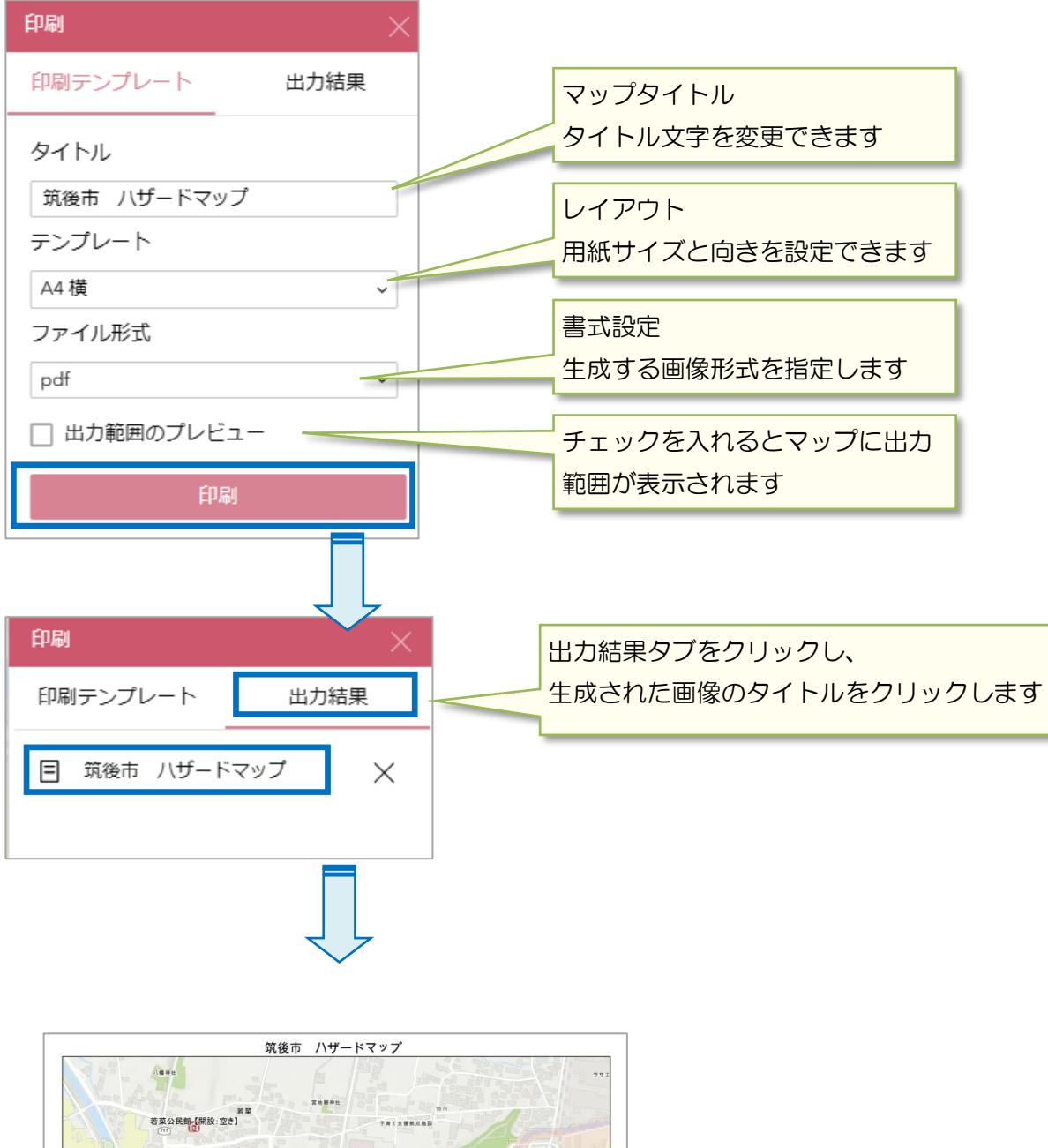

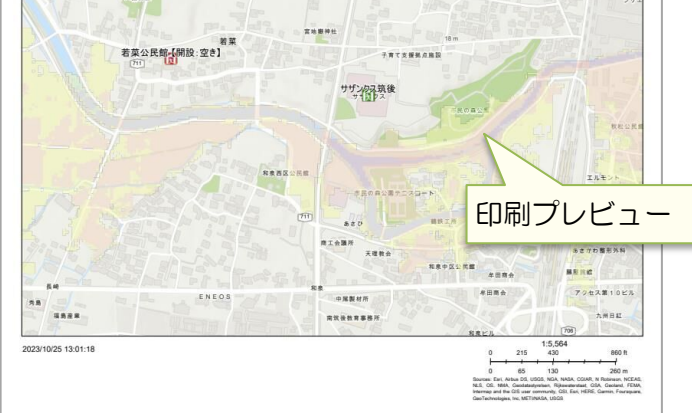